# **Cetting Started with Downloading Books and Videos**

This guide provides instruction on how to:

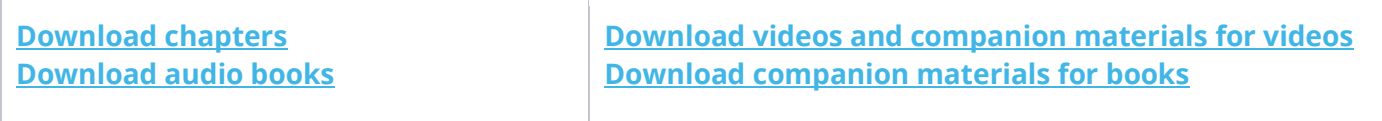

## <span id="page-0-0"></span>**Downloading chapters**

Chapters to Go™ is a feature available for subscribers of select Skillsoft Books collections. Chapters to Go lets you download entire book chapters in PDF, Kindle-ready mobi and EPUB file formats. The chapter downloads are ideal for offline reading and printing, and contain personalizations such as your bookmarks and notes. For copyright reasons, chapters downloads are watermarked with your email and a link to the membership agreement.

You are allotted 15 chapter downloads which are refreshed every 90 days on the anniversary of your first login – regardless of whether they have been used or not. You are not penalized for downloading the same chapter more than once.

- 1. To download a chapter, navigate to the specific chapter (doing so necessarily opens the title in the Book Viewer). Click on the download tool at the top of the Book Viewer.
- 2. In the **Download** window, select the chapter file format you would like to download.
- 3. The **Download** window also includes information about the next refresh date for downloads as well as how many downloads are remaining.
- 4. To review your Chapters to Go history, click your profile icon at the top, select **My Profile** and then **Chapters to Go** from the left frame of the **My Profile** page.

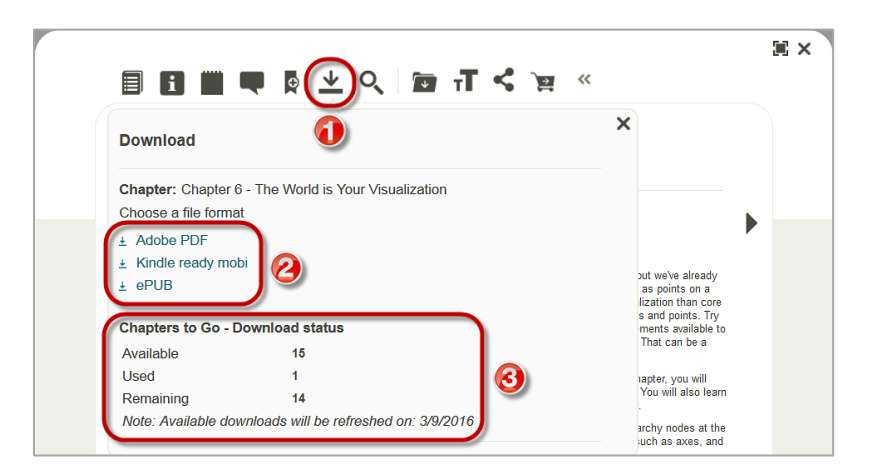

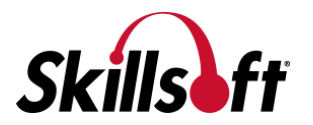

### <span id="page-1-0"></span>**Downloading audio books**

Audio books are available for subscribers of the Skillsoft Books BusinessPro™ collection.

1. To find an audio book in Skillport, conduct a search.

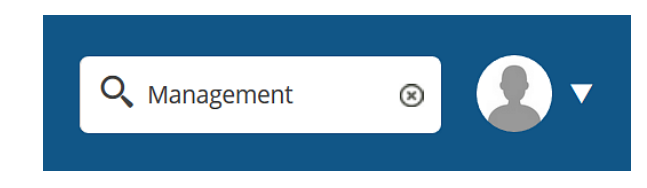

2. In the search results list under the Books tab, expand the ADD FILTERS toggle.

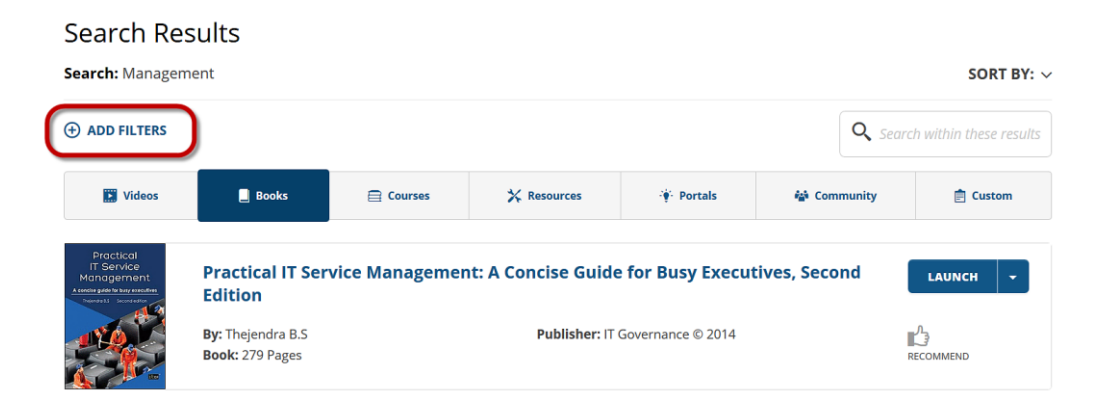

3. In the **ADD FILTERS** overlay window, select "Audio Books" and then click the APPLY button.

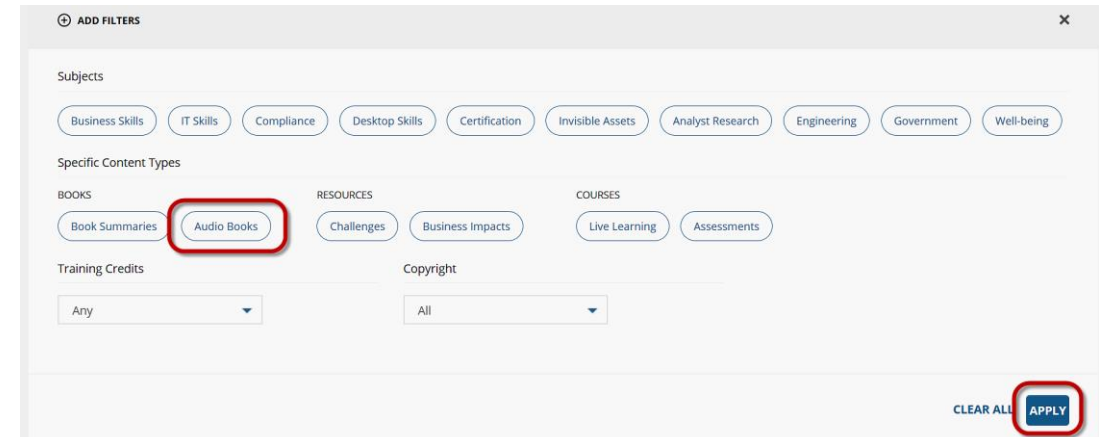

4. The search results under Books will show only audio books. To exit the filter, select "Audio Books" with the  $\times$  beside EDIT FILTERS. To download an audio book, select the DOWNLOAD button.

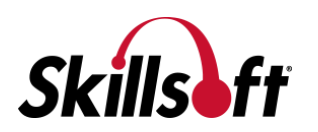

#### **Search Results**

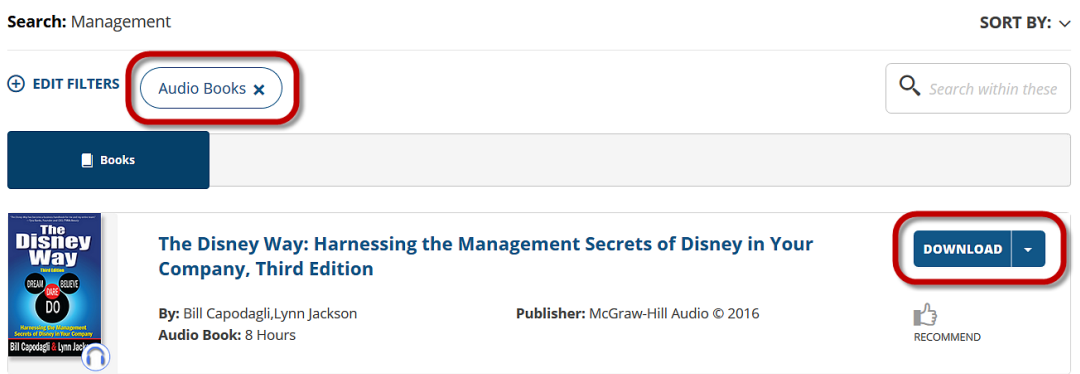

5. In the **Download** overlay window, select the links to download the MP3 audio files. Close out of the window by clicking on  $\boldsymbol{\times}$ .

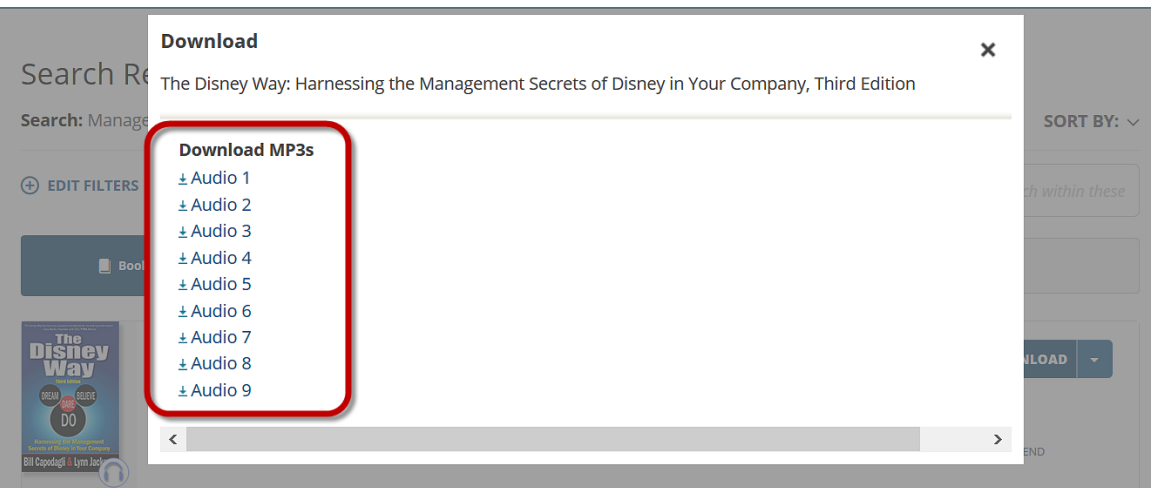

- 1. The search results under Books will show only book summaries. To exit the filter, select "Book Summaries" with the x beside EDIT FILTERS. Next, open a summary by clicking its LAUNCH button.
- 2. When the Book Viewer launches, click on the download tool. Conduct the download from the **Download** overlay window. Close out of the window by clicking on  $\mathbf{\times}$ .

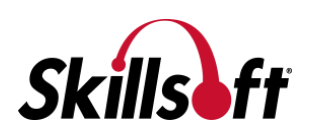

## <span id="page-3-0"></span>Downloading videos and companion materials for videos

The Skillsoft videos collections offer mp4 video downloads as well as companion file downloads.

To download a video, launch it in the Book Viewer. Next, click the download tool at the top. In the **Download** overlay window, click the **MP4 Video** link to download the video file or the link(s) under **Companion Materials** to download any companion file(s).

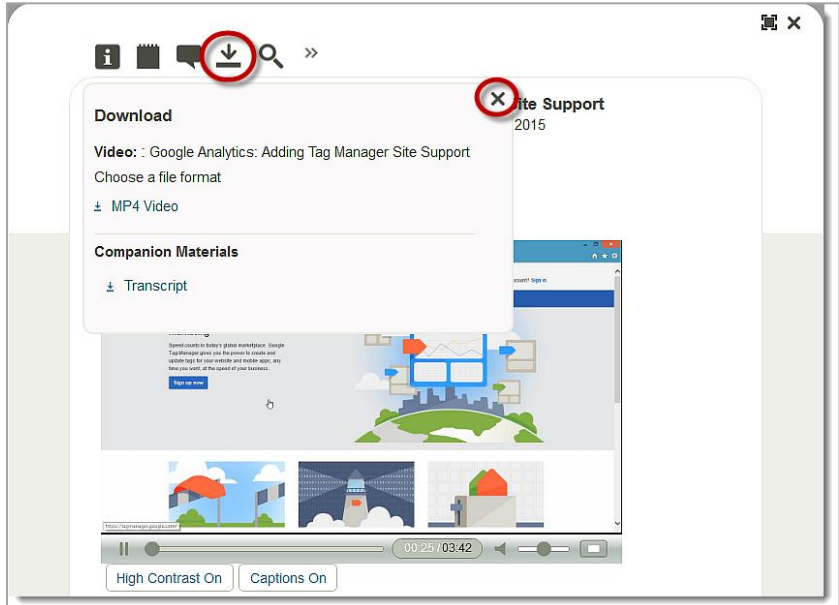

# <span id="page-3-1"></span>**Downloading companion materials for books**

Select companion materials may be available for titles. Companion materials, such as textual materials that arrive on back of book companion DVDs, may be embedded into a title for download or available on an author or publisher's companion website.

To download companion materials embedded into a title, navigate to the Details page of a title and scroll to the bottom. Click the **CD Content** link at the bottom to display a CD Content page in the Book Viewer. Click the link(s) in the Book Viewer to download larger companion files.

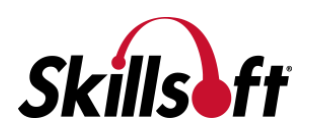

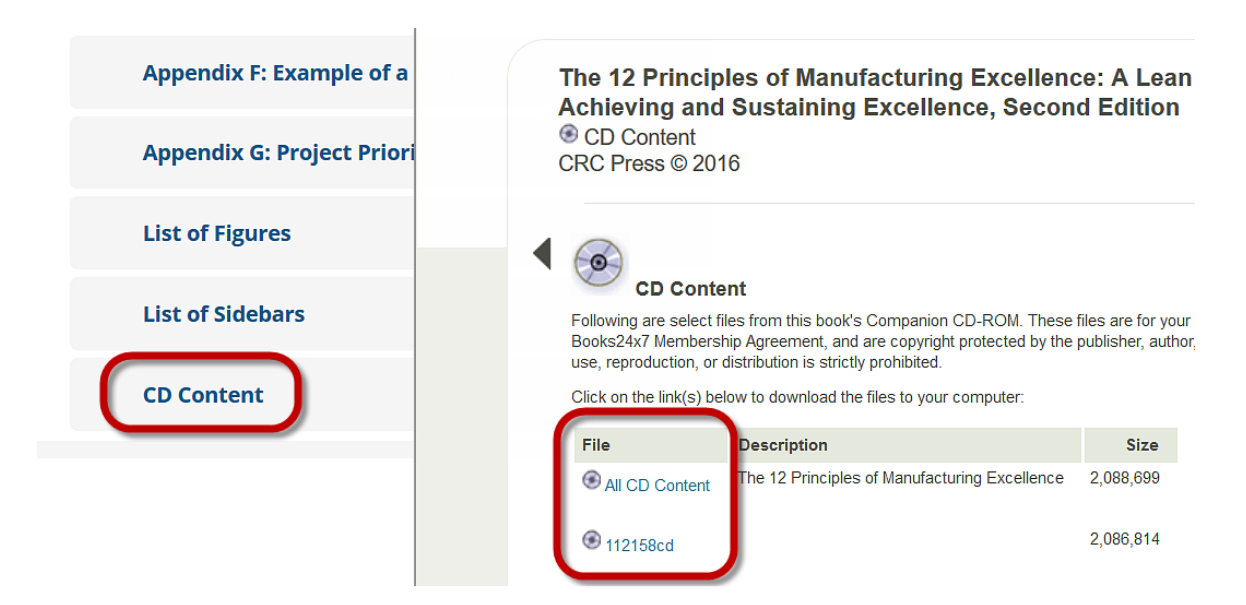

To access the companion website for a title, navigate to its Details page and click the **Resources** tab. On the **Resources** tab, click the **Visit Companion Website** link.

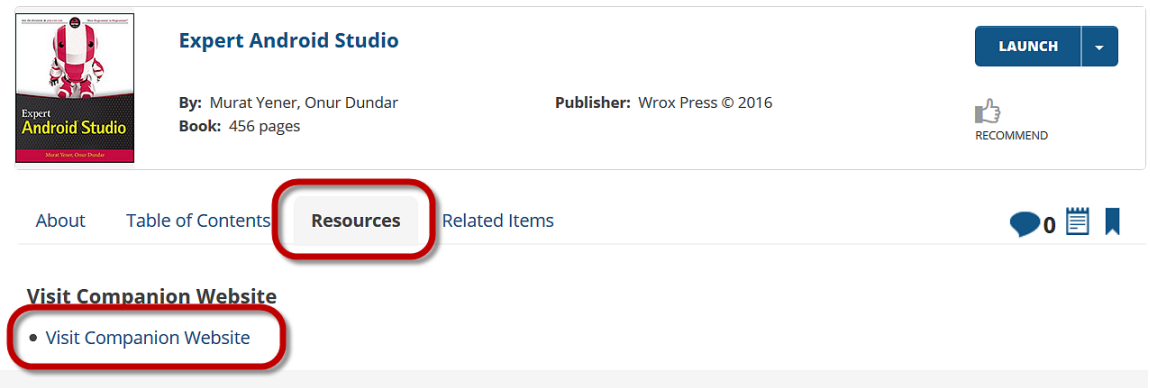

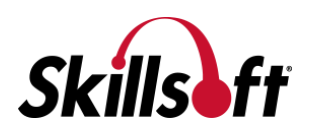